# -consumer direct<br>**-CARE NETWORK**

## **Web Portal Activation DirectMyCare**

#### **SEND VERIFICATION CODE**

- 1. Go to [DirectMyCare.com](http://DirectMyCare.com) and select the green **Sign in button.** (Fig. 01) **DO NOT** select the registration button.
- 2. From the sign-in screen, select Forgot your Password? (Fig. 02).
- On the next screen, enter your email address on file with Consumer Direct and select **Send Verification Code**. (Fig. 03) 3.

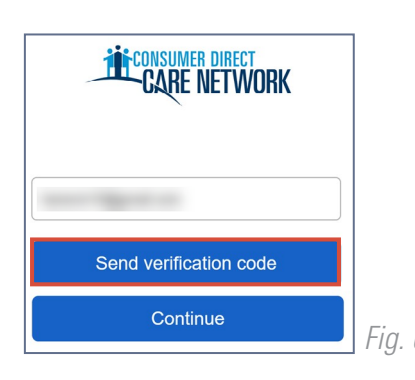

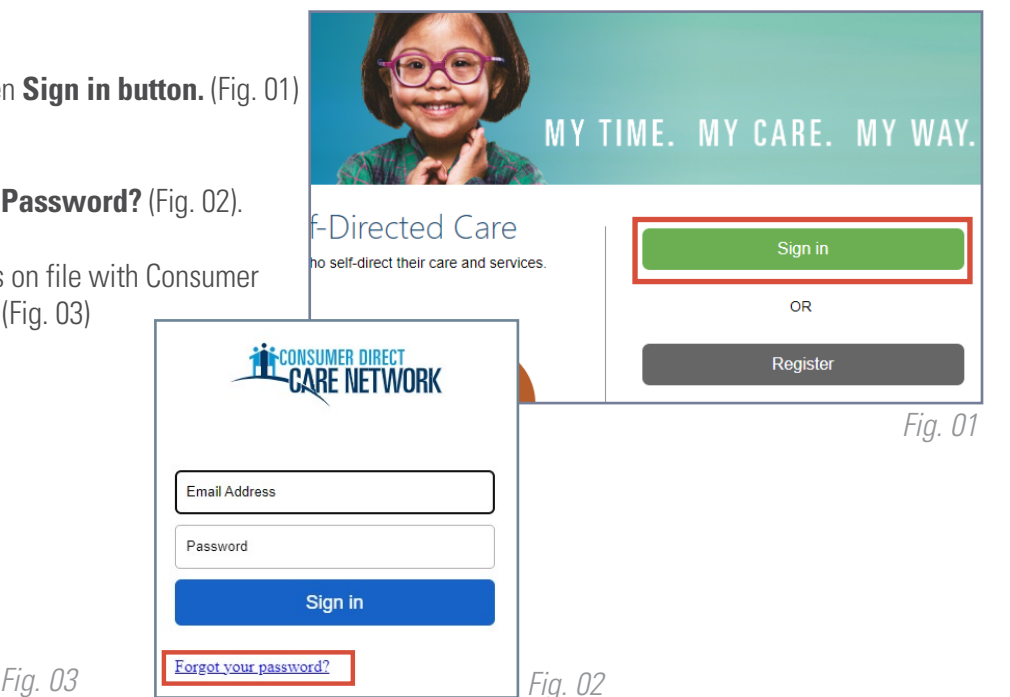

account!

#### **ENTER VERIFICATION CODE**

- 4. Open a new browser window and check your email for the verification code. The email will come from **Microsoft on behalf of Consumer Direct Care Network B2C** (Fig. 04).
- **5. Return to DirectMyCare.com** and enter the code from your email into the verification box.
	- Select Verify Code. (Fig. 05)

\**If you need a new verification code, select Send new code.*

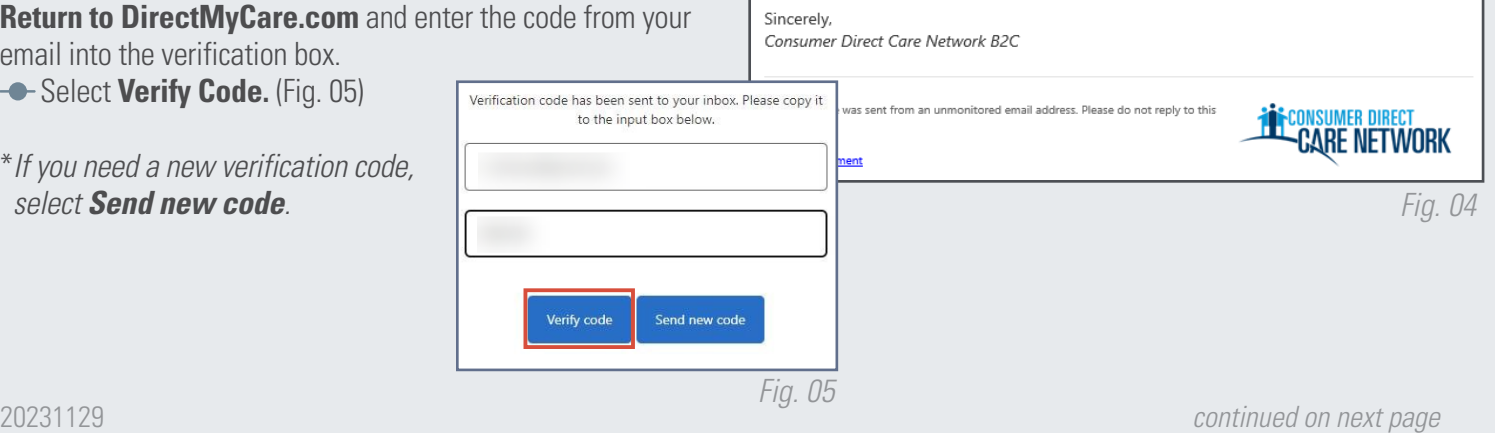

Verify your email address

Thanks for verifying your

Your code is:

### EVERY LIFE. EVERY MOMENT. EVERY DAY.

#### **CREATE PASSWORD**

- **6.** Create a new password and confirm it. The password must contain:
	- A minimum of 8 characters
	- **-** Lowercase and uppercase letters
	- At least 1 numeric character
	- At least 1 special character
- 7. When finished, select **Continue**, then you will be logged into the DirectMyCare web portal. (Fig. 06)

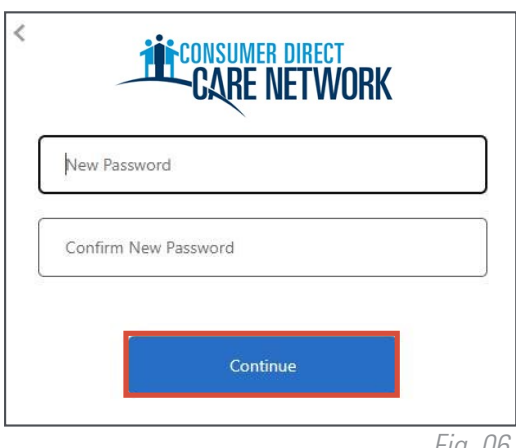

*Fig. 06*

8. Next, you will need to verify the last 4 digits of your **Social Security Number**, then select **Continue.** (Fig. 07)

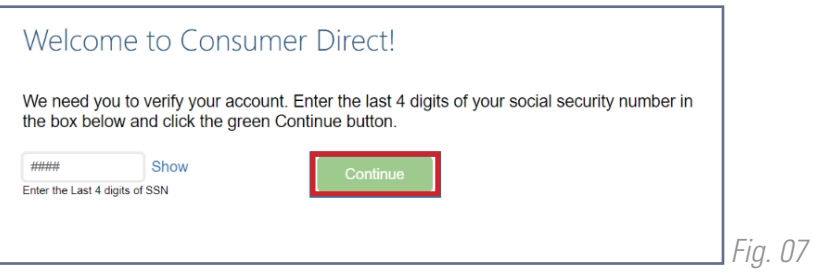

9. You will get a confirmation message that you are logged into the DirectMyCare web portal. Follow the instructions in the message to continue (Fig. 08). The email may take up to 15 minutes to arrive.

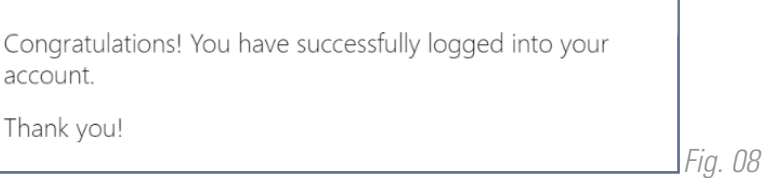

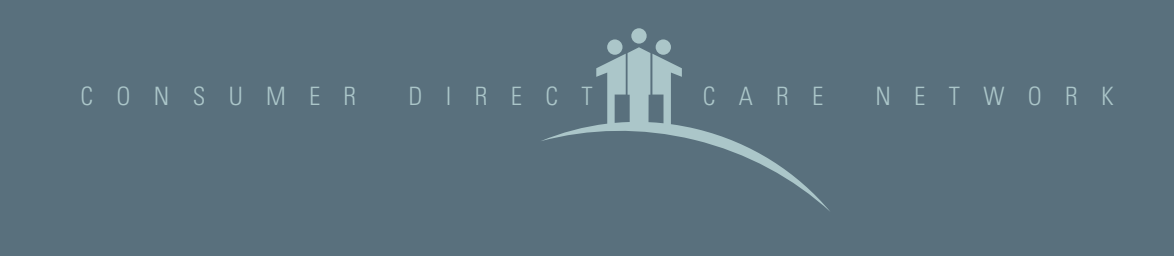

EVERY LIFE. EVERY MOMENT. EVERY DAY.